Краткое вводное руководство **Ваша база на будущее.**

# *R* agrirouter

**Сделано производителями сельхозтехники.**

## **Обзор возможностей agrirouter Что умеет agrirouter?**

Универсальное решение для обмена данными, совместимое с техникой разных производителей: чтобы обеспечить быстрый обмен данными между машинами и программным обеспечением для сельского хозяйства от разных компаний, просто следуйте этому краткому руководству.

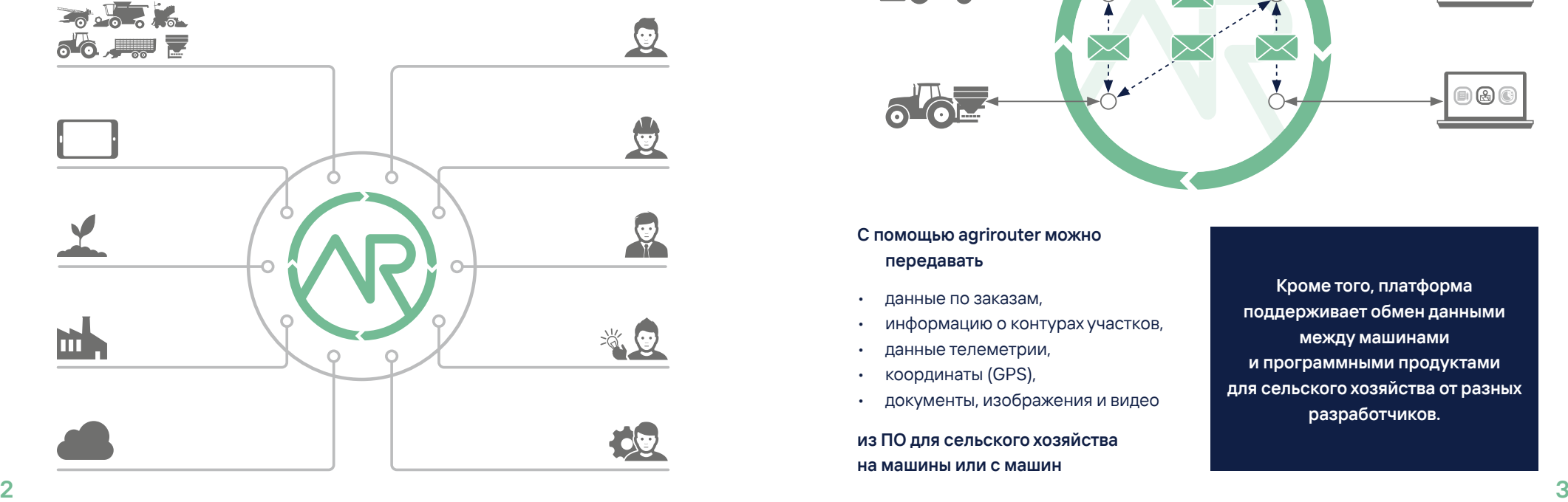

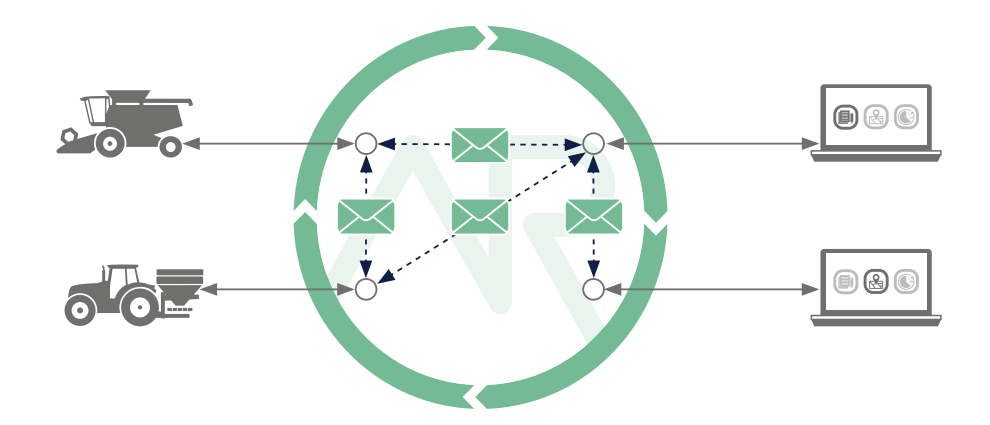

**С помощью agrirouter можно передавать**

- данные по заказам,
- информацию о контурах участков,
- данные телеметрии,
- координаты (GPS),
- документы, изображения и видео

**из ПО для сельского хозяйства на машины или с машин**

**Кроме того, платформа поддерживает обмен данными между машинами и программными продуктами для сельского хозяйства от разных разработчиков.**

**в обратном направлении.**

# **Простая настройка в три этапа**

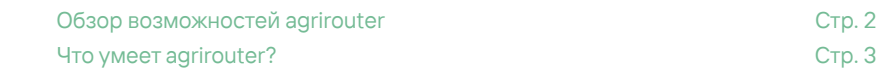

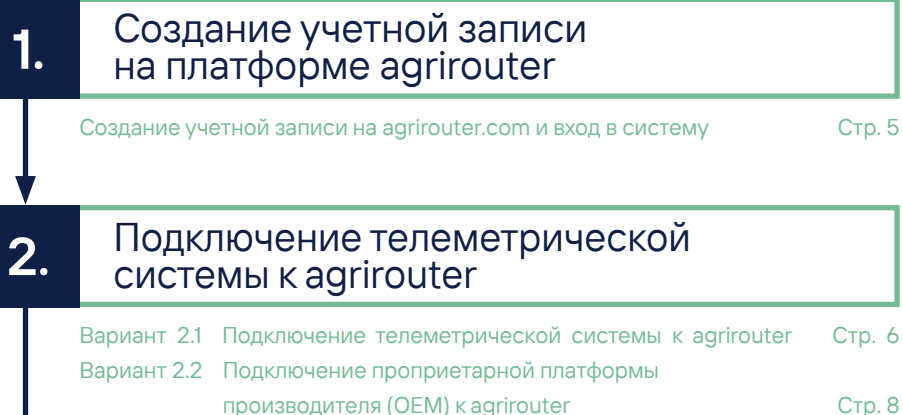

**3.**

# Подключение ПО для сельского хозяйства к agrirouter

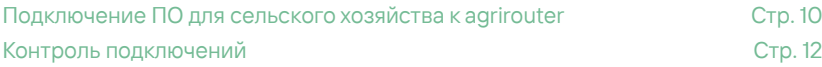

### **Создание учетной записи на платформе agrirouter**

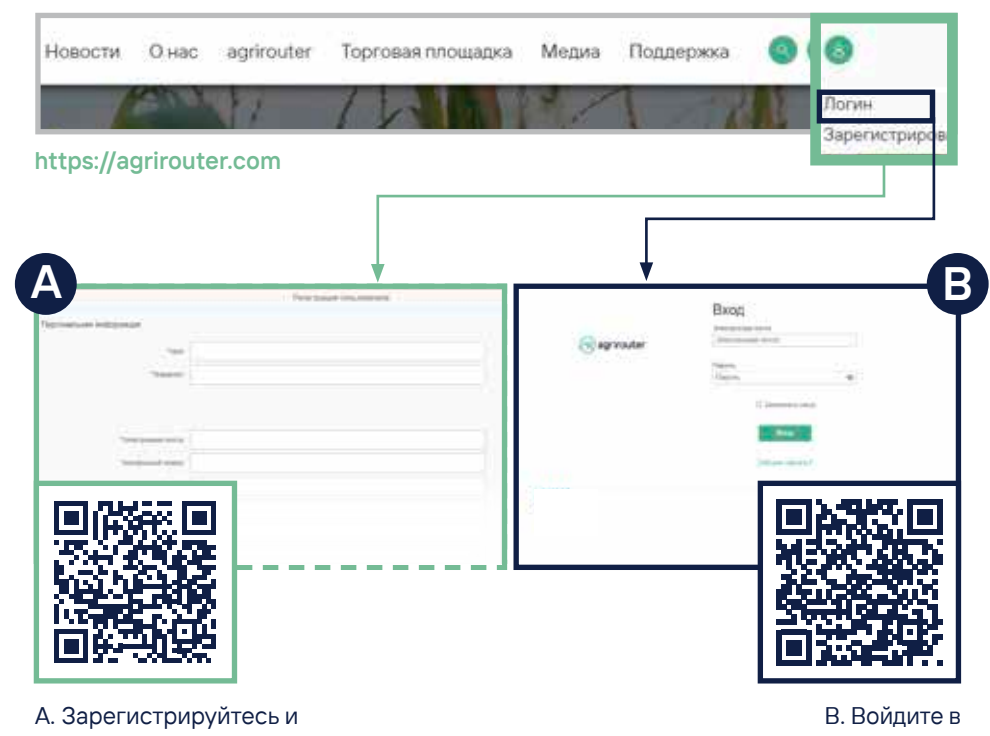

подтвердите адрес электронной почты

**1.**

систему

# Вариант**2.1**

### **Подключение телеметрической системы к agrirouter**

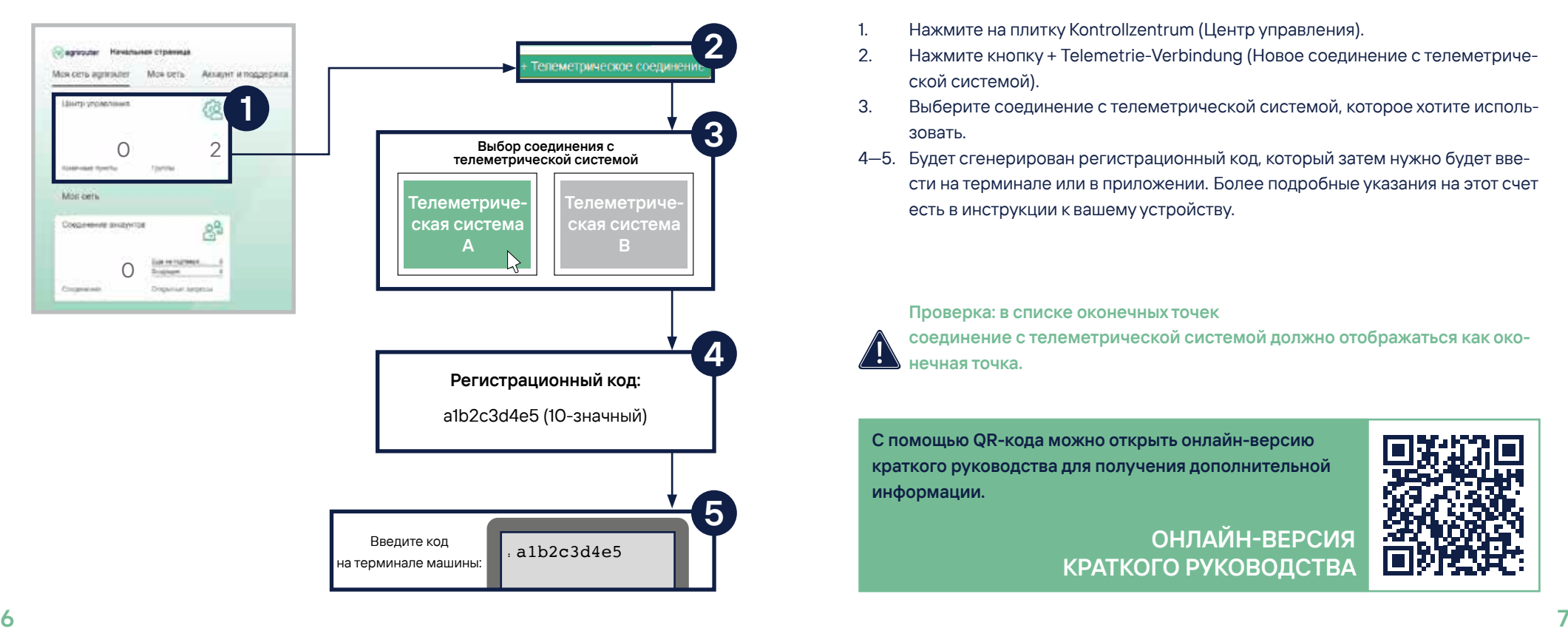

- Нажмите на плитку Kontrollzentrum (Центр управления).
- 2. Нажмите кнопку + Telemetrie-Verbindung (Новое соединение с телеметрической системой).
- 3. Выберите соединение с телеметрической системой, которое хотите использовать.
- 4—5. Будет сгенерирован регистрационный код, который затем нужно будет ввести на терминале или в приложении. Более подробные указания на этот счет есть в инструкции к вашему устройству.

**Проверка: в списке оконечных точек**

**соединение с телеметрической системой должно отображаться как оконечная точка.**

**С помощью QR-кода можно открыть онлайн-версию краткого руководства для получения дополнительной информации.**

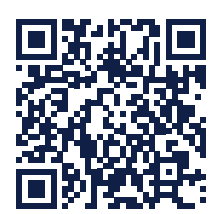

### **ОНЛАЙН-ВЕРСИЯ КРАТКОГО РУКОВОДСТВА**

# Вариант**2.2 Подключение проприетарной платформы производителя к agrirouter**

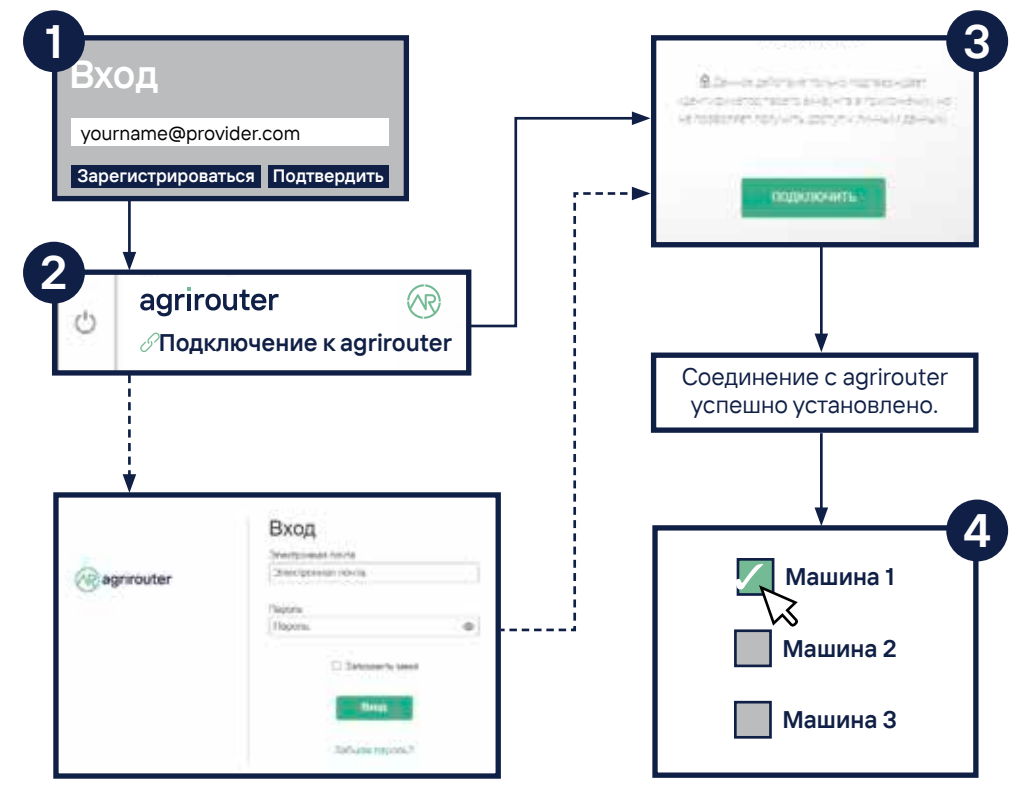

- 1. Выполните вход на платформу производителя машины.
- 2. Нажмите кнопку agrirouter verbinden (Подключение к agrirouter). Название кнопки на разных платформах может отличаться. Затем выполните вход на платформу agrirouter.
- 3. Нажмите кнопку VERBINDEN (Подключиться). На большинстве платформ должно появиться сообщение Der agrirouter wurde erfolgreich verbunden (Соединение с agrirouter успешно установлено).
- 4. Выберите на платформе производителя машины соответствующую машину или несколько машин (соединение с телеметрической системой) и подключите к agrirouter (некоторые производители при активации разрешают подключение для всех машин).

**Проверка: в списке оконечных точек платформа производителя машины** 

**(тип: платформа для телеметрии) и установленные соединения с телеметрическими системами данного производителя отображаются как оконечные точки.**

**ОНЛАЙН-ВЕРСИЯ**

**КРАТКОГО РУКОВОДСТВА**

**С помощью QR-кода можно открыть онлайн-версию краткого руководства для получения дополнительной информации.**

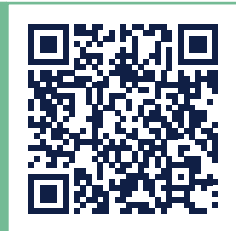

# **3. Подключение ПО для сельского хозяйства к agrirouter**

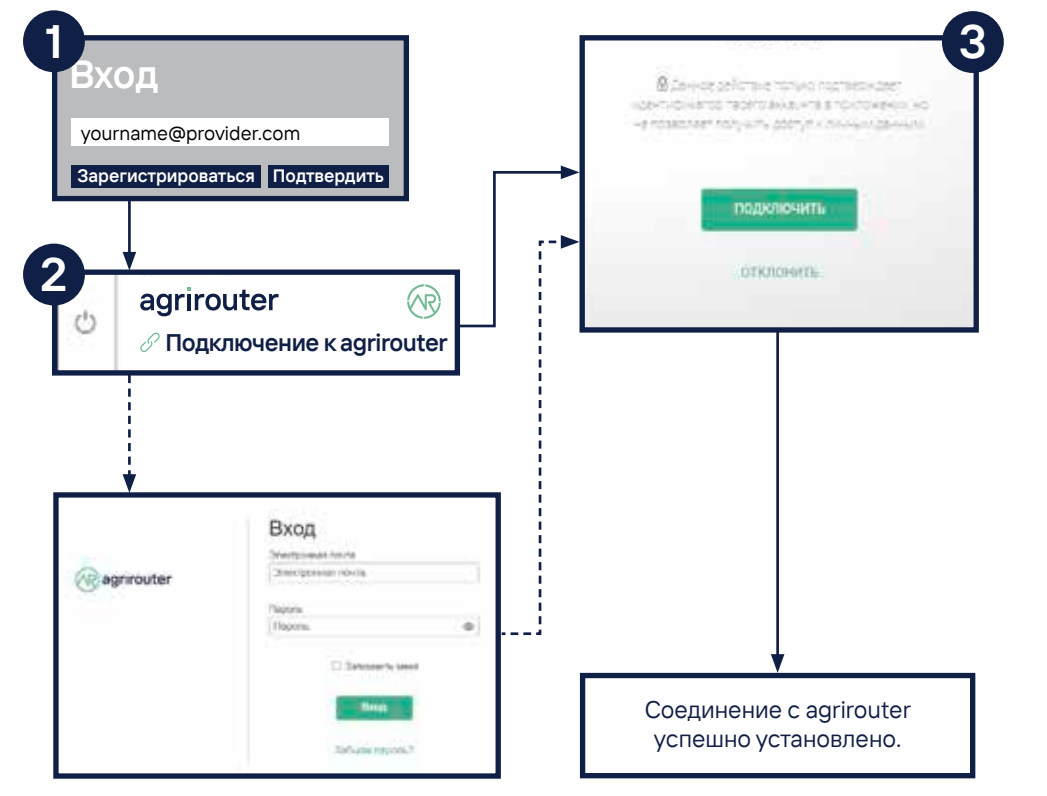

- 1. Выполните вход на сайт разработчика ПО для сельского хозяйства.
- 2. Нажмите кнопку agrirouter verbinden (Подключение к agrirouter). Название кнопки на сайтах разных разработчиков ПО может отличаться. После этого выполните вход на платформу agrirouter.
- 3. Нажмите кнопку VERBINDEN (Подключиться). На большинстве сайтов должно появиться сообщение Der agrirouter wurde erfolgreich verbunden (Соединение с agrirouter успешно установлено).

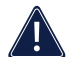

**Проверка: в списке оконечных точек ПО для сельского хозяйства должно отображаться как оконечная точка.**

**ОНЛАЙН-ВЕРСИЯ**

**КРАТКОГО РУКОВОДСТВА**

**С помощью QR-кода можно открыть онлайн-версию краткого руководства для получения дополнительной информации.**

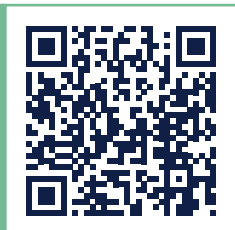

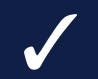

### **Проверка соединения**

### **... Как подключиться?**

### **Проверка 2.1 + 3.**

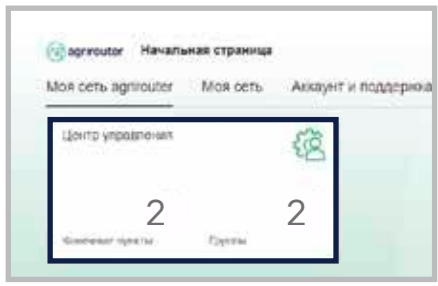

### **Проверка 2.2 + 3.**

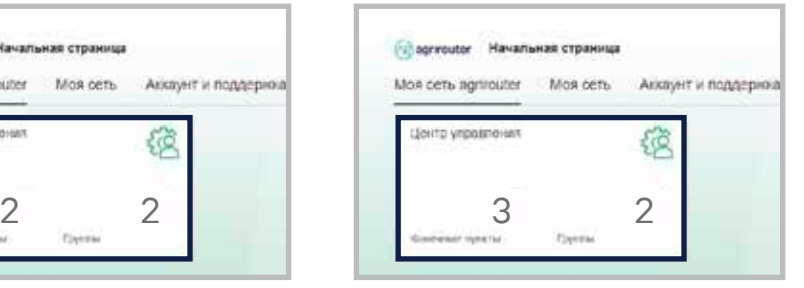

Должны появиться 2 новые оконечные точки.

Должны появиться 3 новые оконечные точки.

После установки соединения вы можете проверить результат в центре управления своей учетной записи agrirouter. Там вы увидите, изменилось ли количество оконечных точек.

**С помощью QR-кода можно перейти на страницу How to connect? (Как подключиться?). Там вы найдете пошаговые инструкции по подключению терминалов и/ или ПО для сельского хозяйства к своей учетной записи agrirouter. КАК**

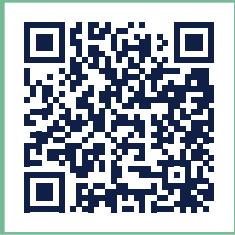

**ПОДКЛЮЧИТЬСЯ?**

 **При проверке для пути 2.2 + 3 должны появиться 3 оконечные точки. Если подключить к agrirouter несколько телеметрических систем, количество оконечных точек увеличится.** 

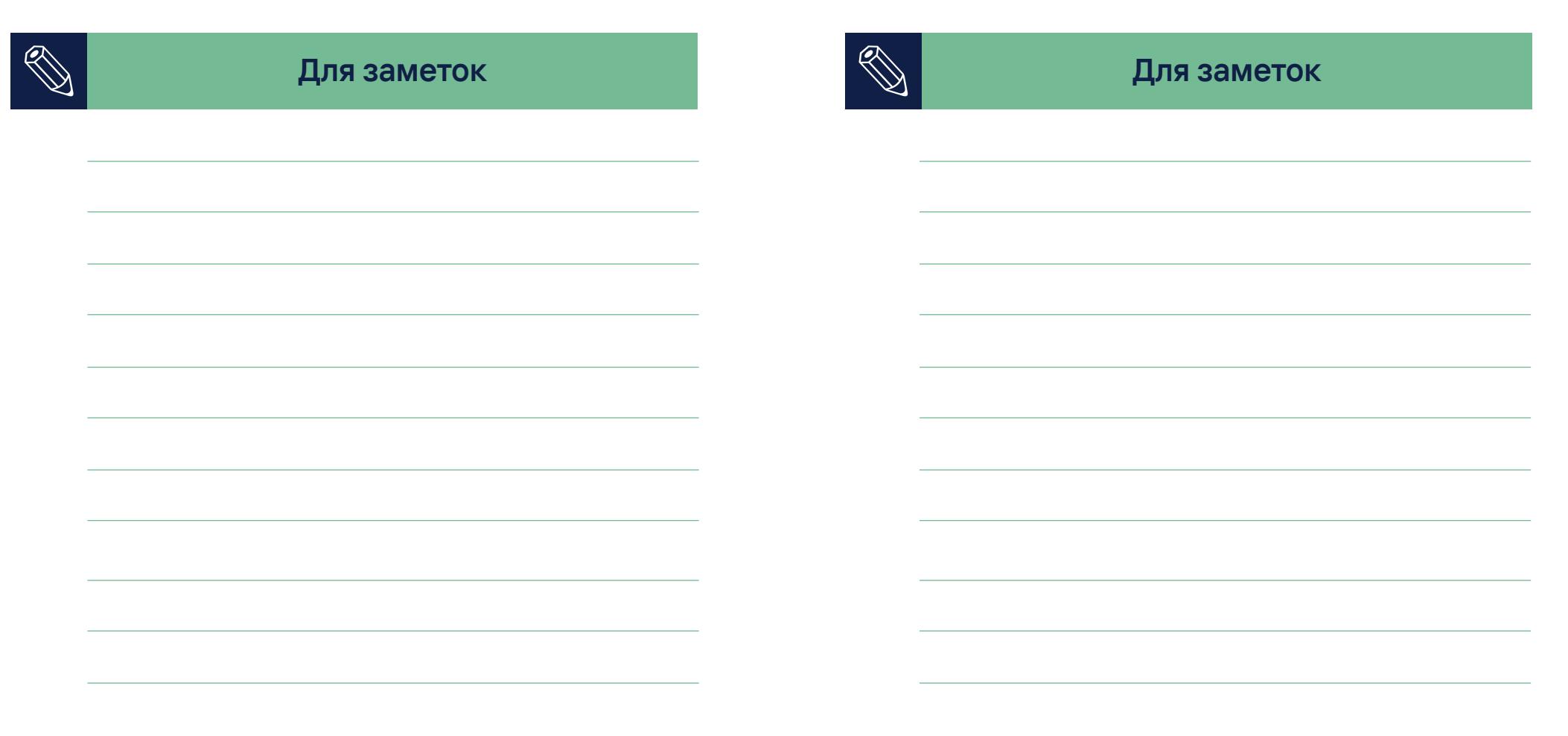

### **agrirouter.com**

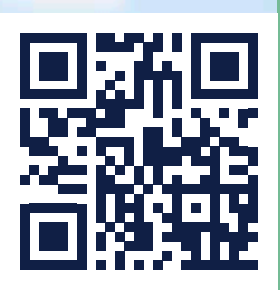

**Ваша база на будущее.**

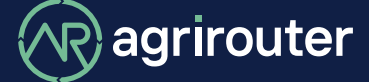

**Сделано производителями сельхозтехники.**